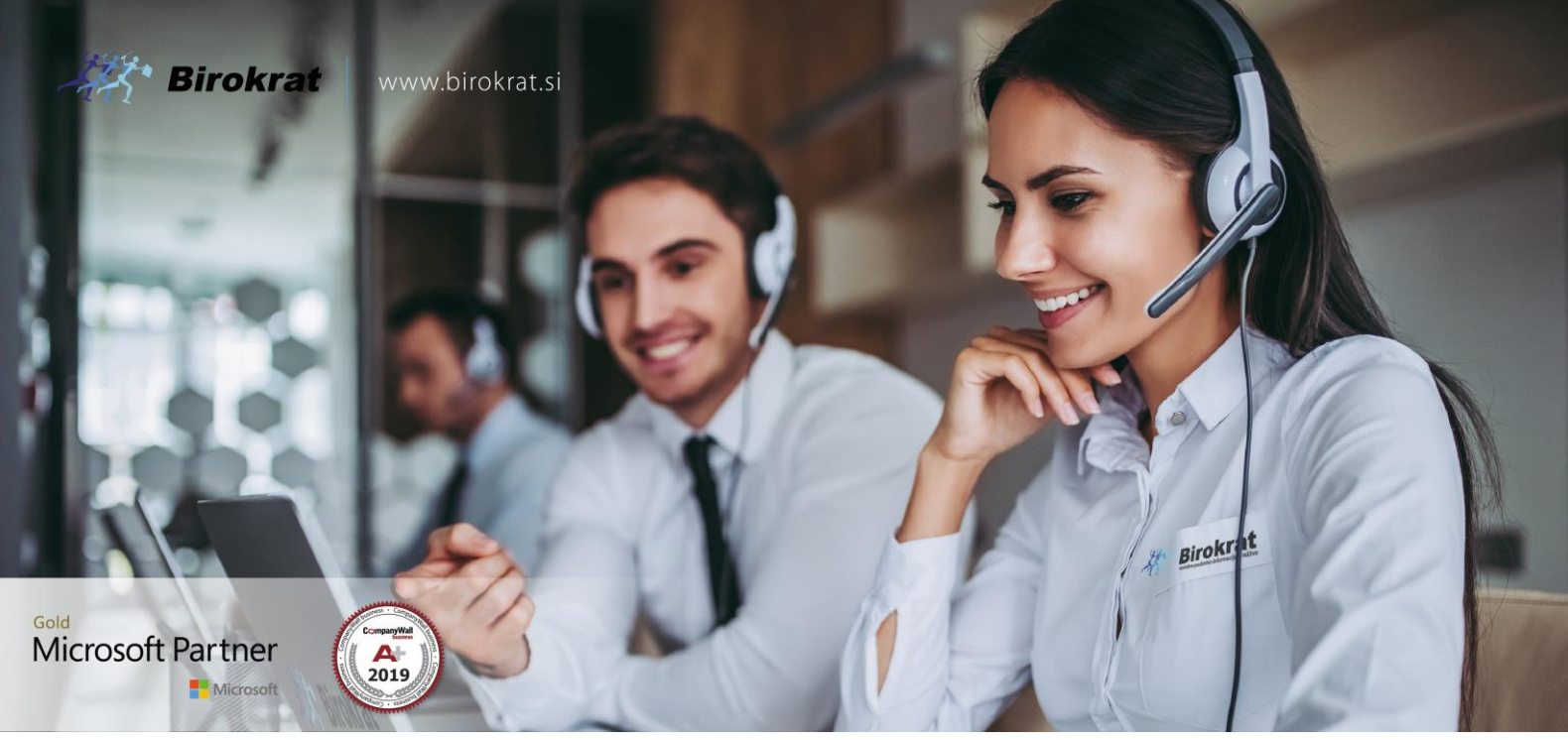

[Veleprodaj](http://www.birokrat.si/)a | [Maloprodaja](http://www.birokratpos.si/) | [Storitve](http://www.birokrat.si/) | [Računovodstvo](http://www.birokrat.si/) | [Proizvodnja](http://www.birokrat.si/) | [Gostinstvo](http://www.birokratpos.si/) | Tu[rizem](http://www.hotelir.si/) | H[otelirstvo](http://www.hotelir.si/) | Tic[keting](http://www.birokratpos.si/default.asp?mID=sl&pID=prireditelj) | CRM | [Internetna](http://www.birokratshop.si/) trgovina | Izdelava [internetnih](http://www.elementcms.si/) strani | Grafično [oblikovanje](http://www.element.si/)

**NOVOSTI IN NASVETI ZA DELO S PROGRAMSKIM PAKETOM BIROKRAT ZA OS WINDOWS**

# **NOVOSTI 2021**

**JULIJ-AVGUST**

OPISANE NOVOSTI VELJAJO V NAVEDENI VERZIJI PROGRAMA ALI VEČ

**Birokrat 8.042.xxx**

Datum izida: 12.08.2021

# **KAZALO**

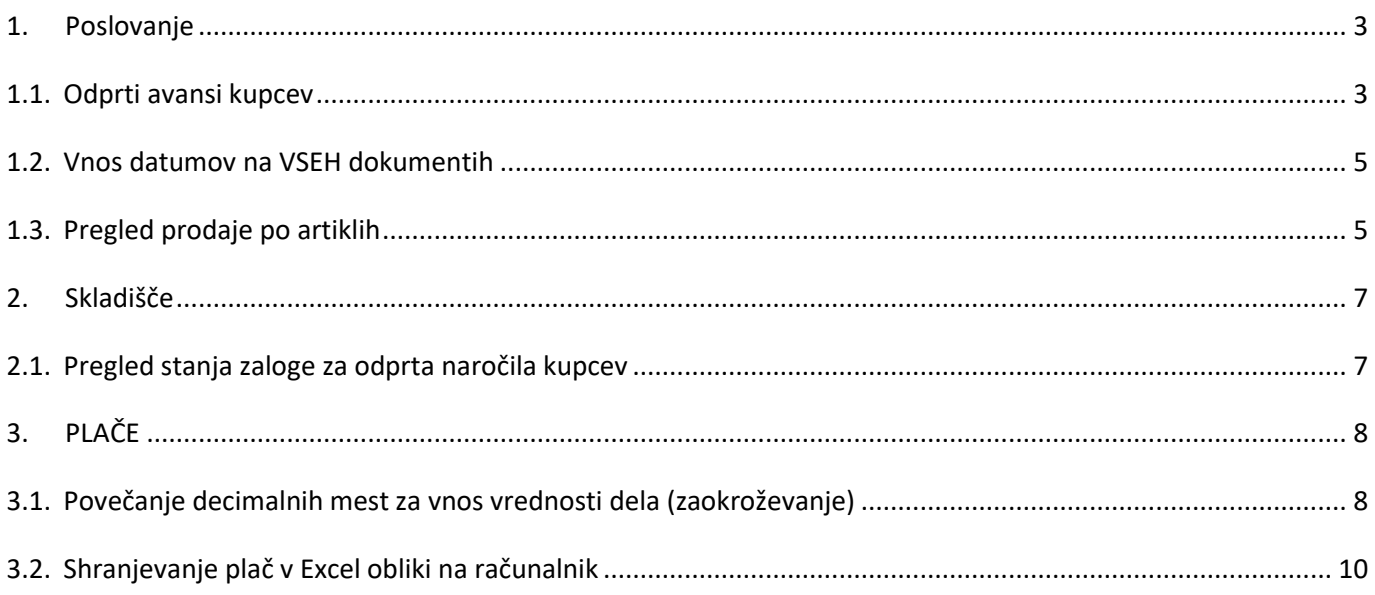

# <span id="page-2-0"></span>**1. Poslovanje**

#### <span id="page-2-1"></span>**1.1. Odprti avansi kupcev**

Program vam pri dodajanju novega računa za kupce, če imate v ozadju na TRR-ju dodan kakšen avans kupca, kateri še ni bil zaprt, pokaže ta odprt avans, katerega lahko potem ob izbiri avtomatsko dodate kot plačilo na izdan račun.

Torej v meniju Poslovanje – Prilivi in odlivi iz računa imate dodan avans kupca, kateri je ostal kot odprt avans na TRR-ju, torej še ni bil nikjer uporabljen.

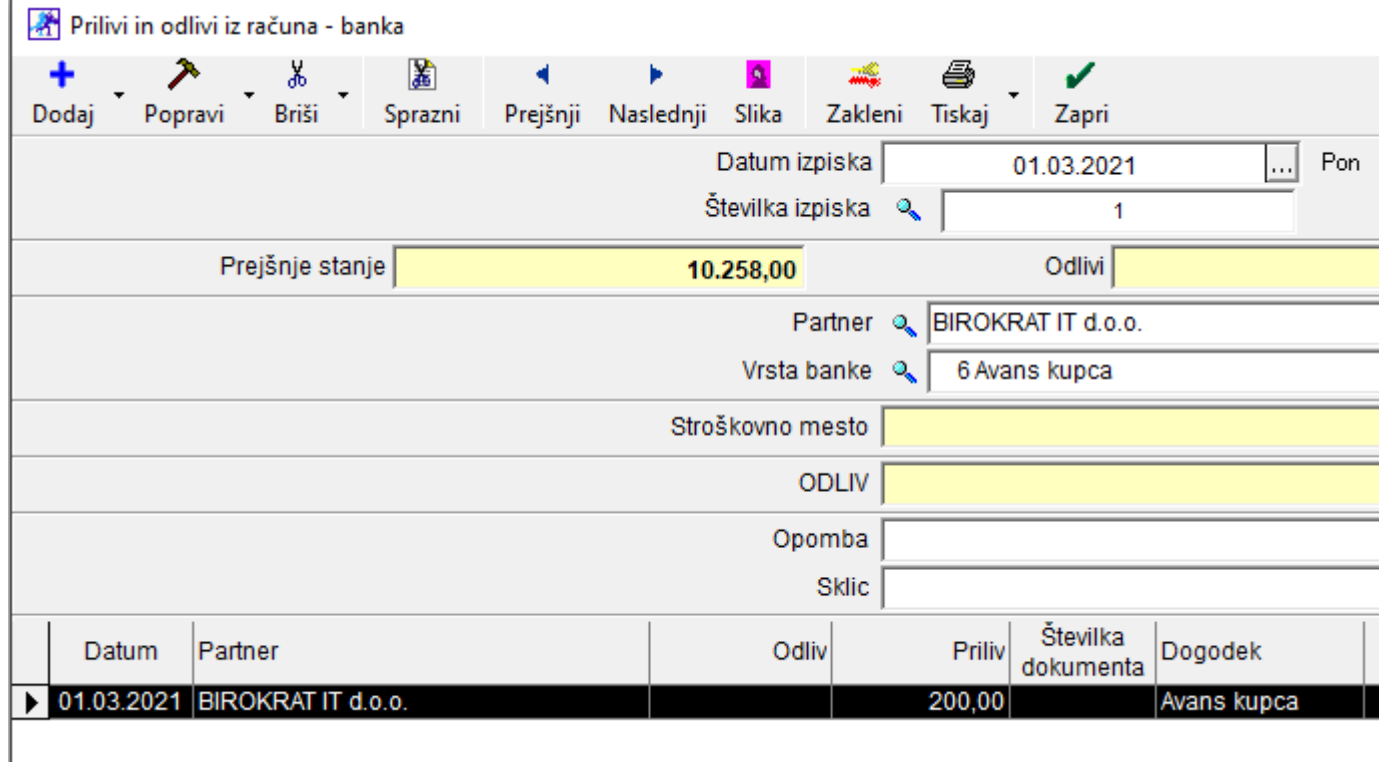

V meniju Poslovanje – Računi – Izstavitev in pregled pri vnosu novega računa za istega kupca in pri kliku na gumb **Dodaj**, vam program odpre vse odprte avanse za tega kupca.

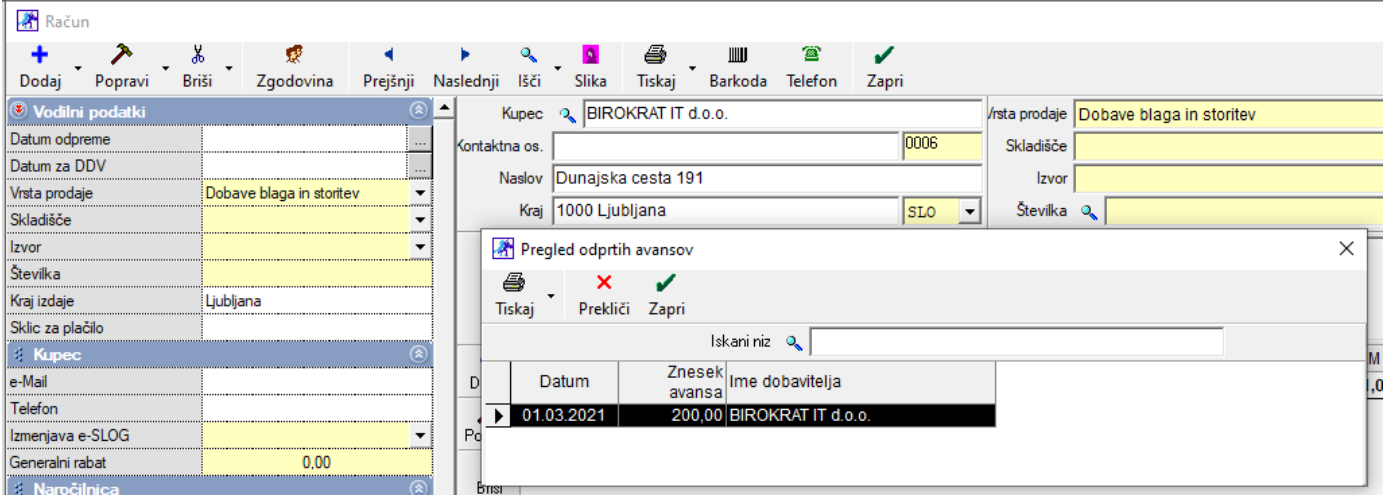

Ob izbiri tega avansa, če seveda pripada temu računu, vam zapre novi račun s temu avansu.

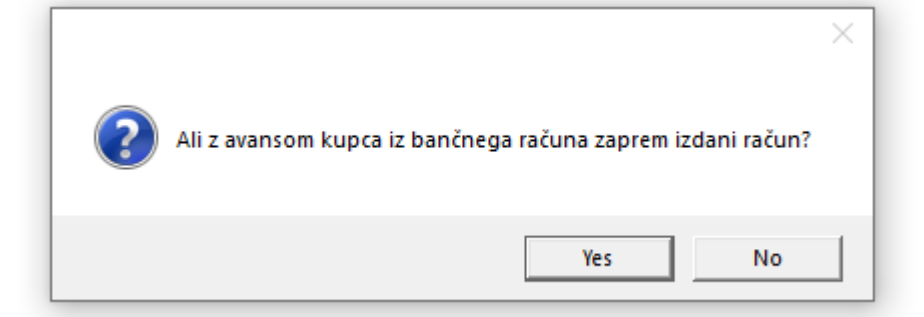

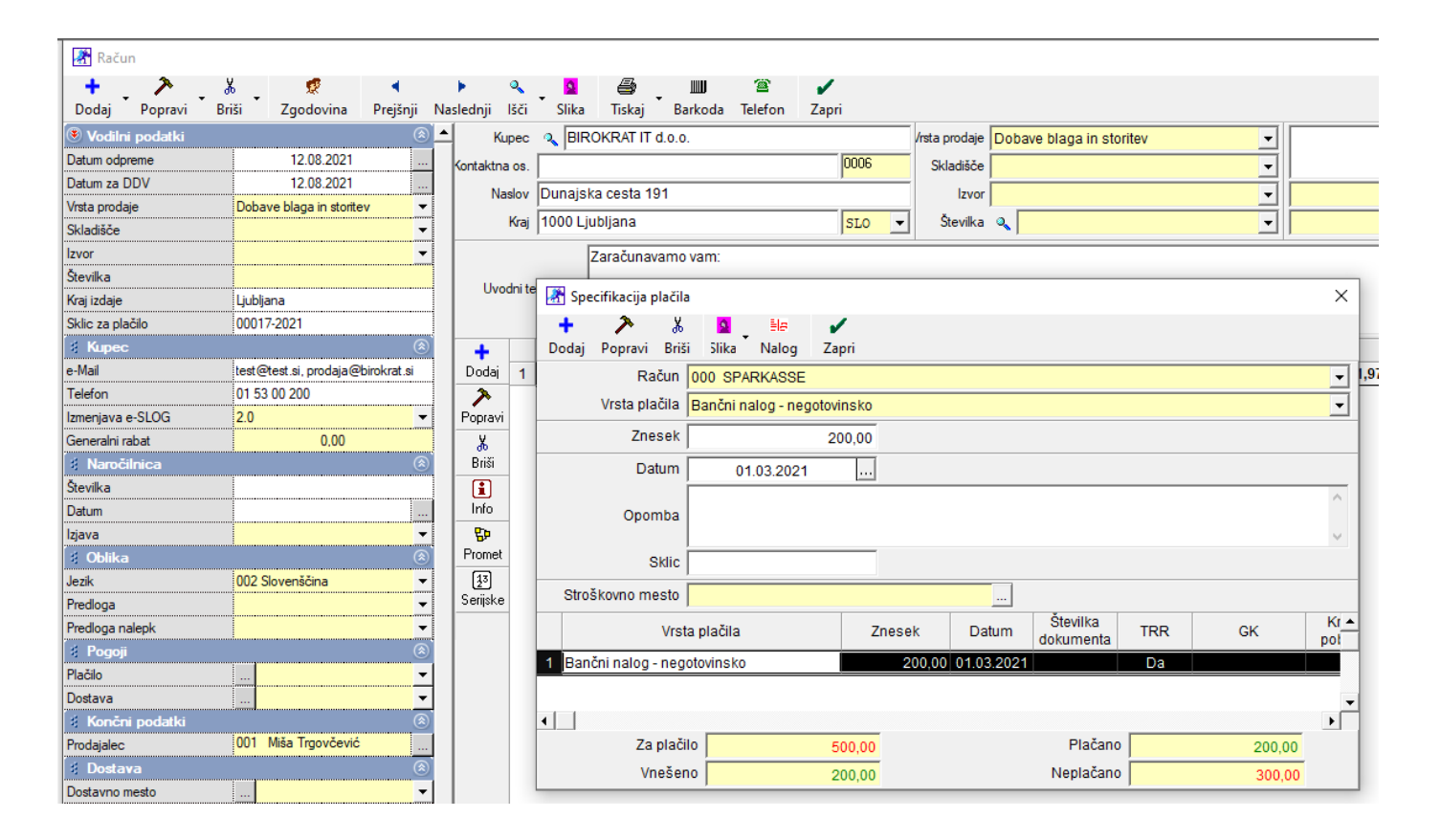

#### <span id="page-4-0"></span>**1.2. Vnos datumov na VSEH dokumentih**

Pri spremembi mask vseh dokumentov, je prišlo tudi do spremembe načina vnosa datuma. Ker je ta način bil zelo zamuden, saj je bilo potrebno vnesti celoten datum, torej dan/mesec/leto, smo spremenili način vnosa in sicer:

- **Pri vnosu datumov tekočega meseca je dosti da vnesete samo dan in pritisnite tipko Enter na tipkovnici (program bo sam izpolnil mesec in letnico)**

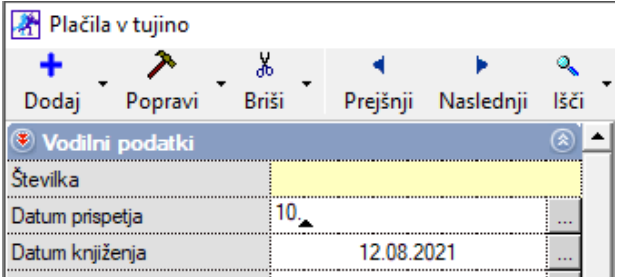

Po Enter-ju, program izpolni vse ostalo.

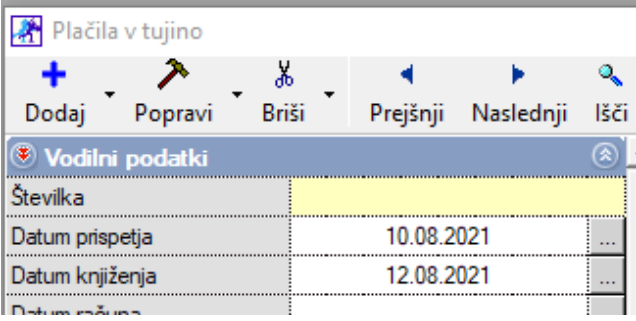

- **Pri vnosu datumov drugega meseca, vnesete dan in mesec, ter pritisnete tipko Enter na tipkovnici (program bo sam izpolnil letnico)**

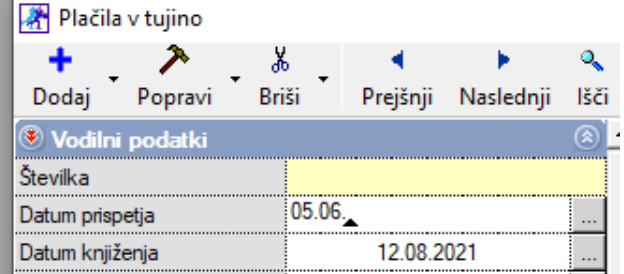

Po Enter-ju, program izpolni vse še letnico.

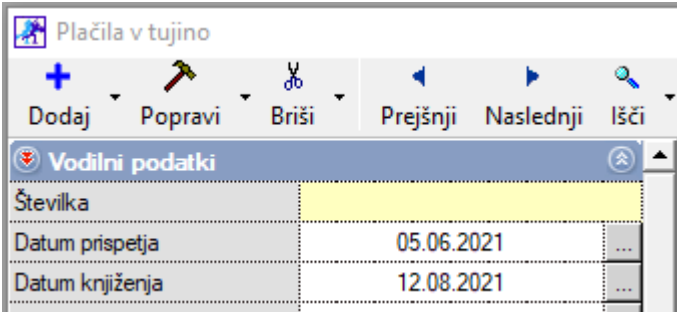

### <span id="page-4-1"></span>**1.3. Pregled prodaje po artiklih**

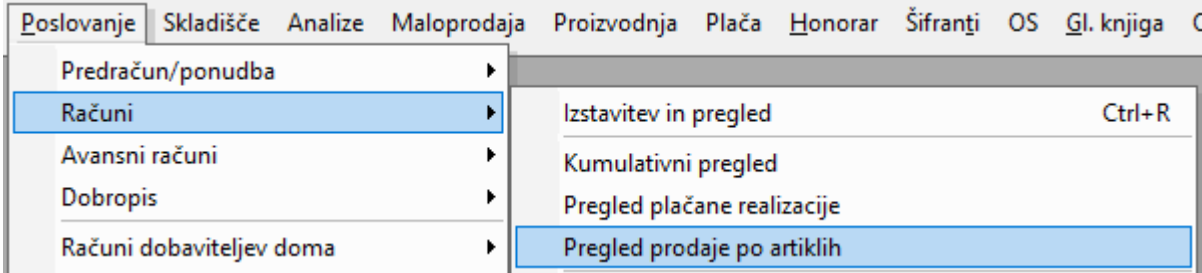

lahko v polje **Artikel** namesto naziva, po novem, vnesete kar *šifro artikla*

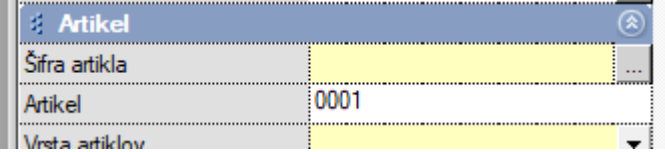

Po kliku na gumb **Prikaži**, vam bo program pokazal vaše prodane artikle s to šifro in tudi to polje bo potem imelo naziv artikla, saj šifro spremeni v naziv.

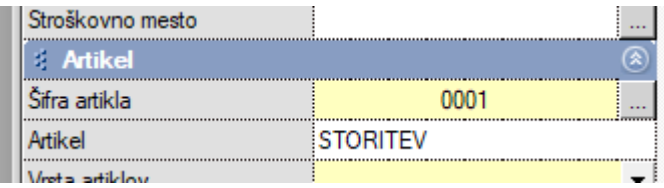

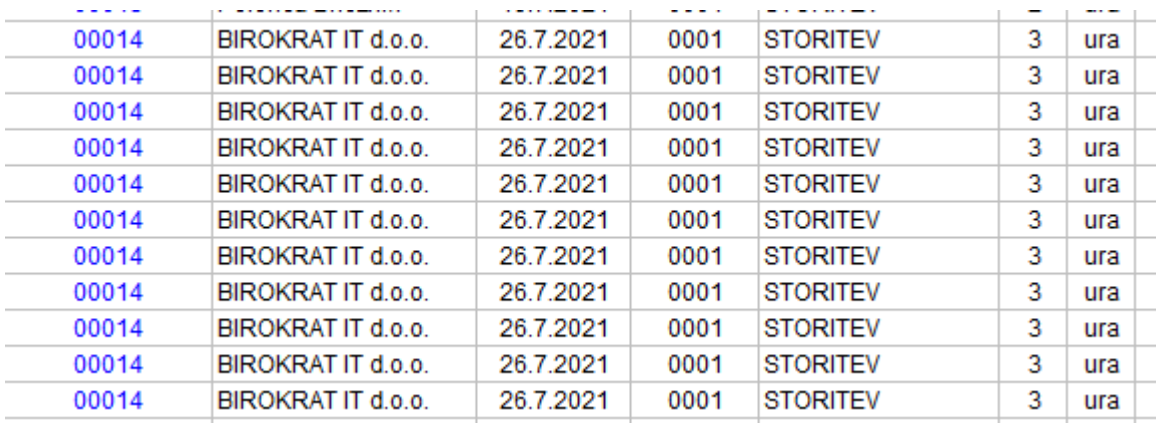

**Ta način iskanja velja v vseh pregledih po artiklih (Prevzem, Naročila, itd..)**

# <span id="page-6-0"></span>**2. Skladišče**

## <span id="page-6-1"></span>**2.1. Pregled stanja zaloge za odprta naročila kupcev**

#### V meniju Skladišče – Stanje zaloge

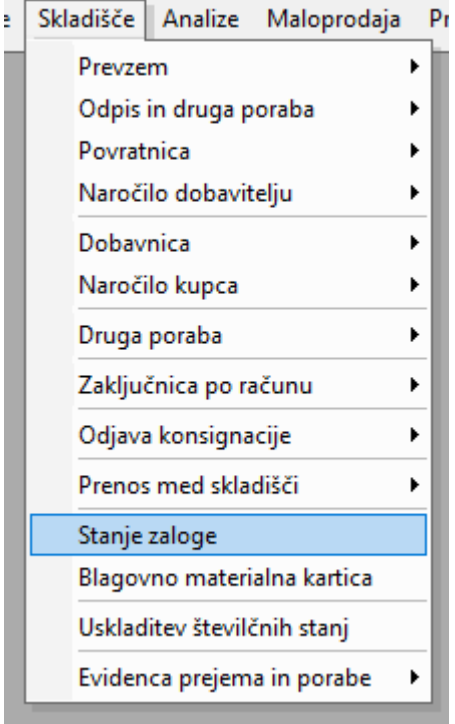

Lahko po novem pregledujete zalogo oziroma stanje na naročilih kupca. Vse artikle katere imate na naročilih kupca, vidite v posebej namenjenem stolpcu.

Prvo kar morate je, potrditi polje

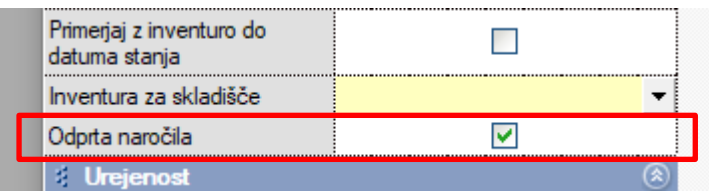

Po kliku na gumb **Prikaži**, se pokaže nov stolpec

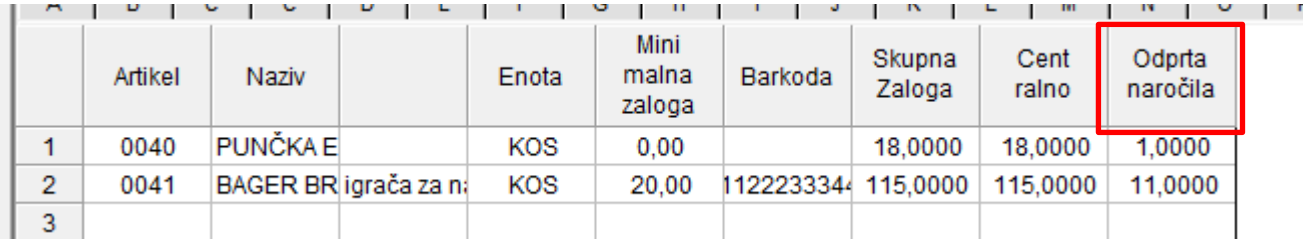

# <span id="page-7-0"></span>**3. PLAČE**

## <span id="page-7-1"></span>**3.1. Povečanje decimalnih mest za vnos vrednosti dela (zaokroževanje)**

#### V meniju Plača – Nastavitve

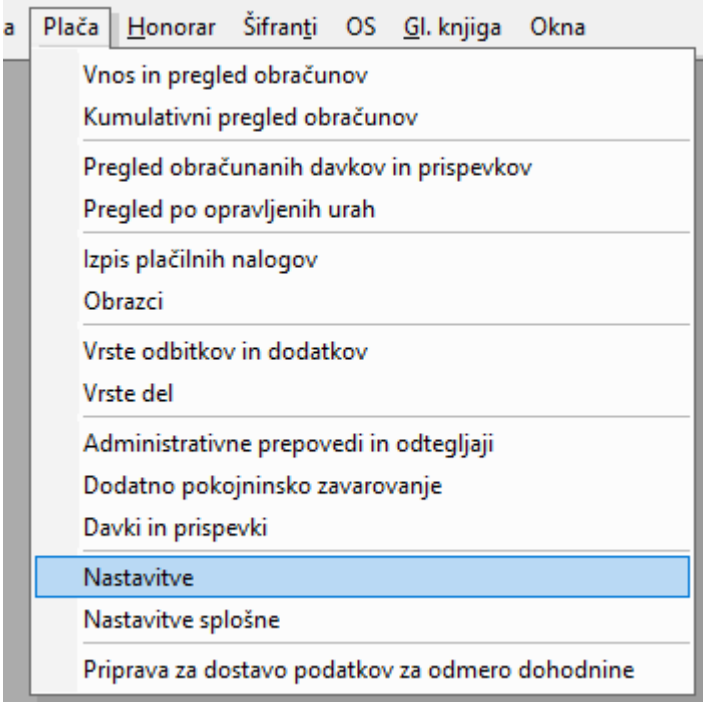

označite mesec tako, da se na levi strani izpišejo podatki o mesecu in poiščite vrstico **'Število decimalk za vnos vrednosti del'**

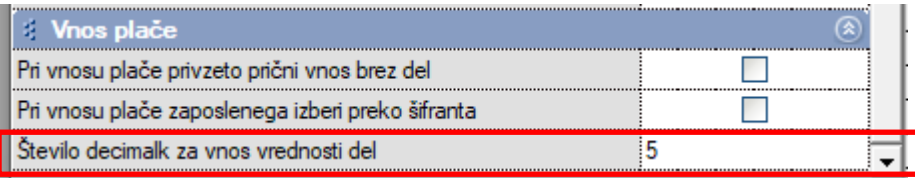

katera se nahaja čisto na koncu **Nastavitev**. Tukaj vnesite željeno število decimalk – **največje je 6**. Kliknite še na gumb **Popravi**, da si program zapomni spremembo.

Pri vnosu vrst dela, bo v polju **Vrednost ur** točno toliko decimalk, kot ste vnesli v **Nastavitve**.

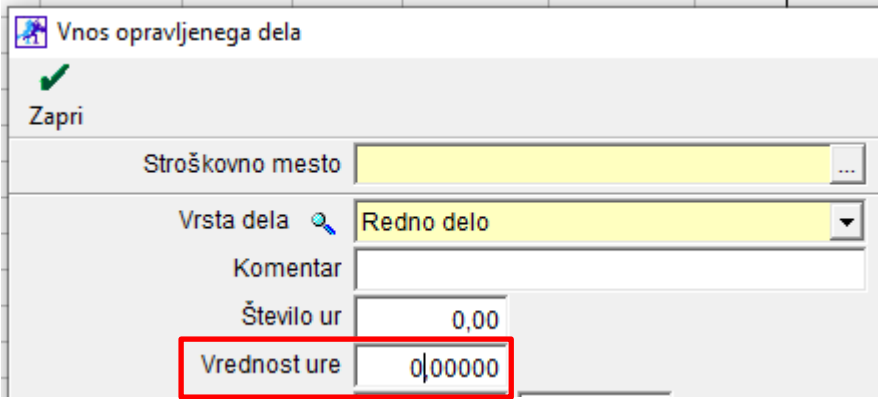

**S to nastavitvijo se reši težava zaokroževanja na REK obrazcih.**

## <span id="page-9-0"></span>**3.2. Shranjevanje plač v Excel obliki na računalnik**

## V meniju Plača – Nastavitve

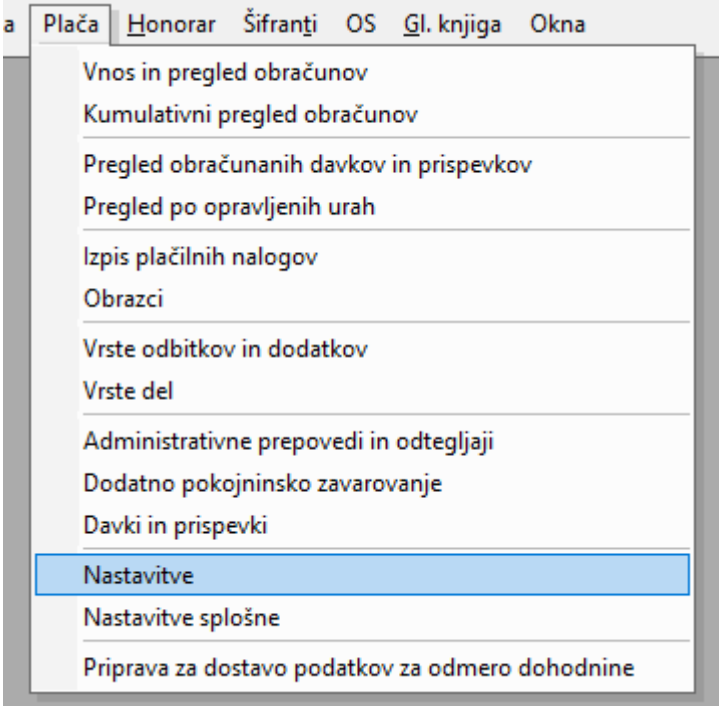

označite mesec tako, da se na levi strani izpišejo podatki o mesecu in poiščite vrstico **'Pot za shranjevanje plač v Excel obliki'**

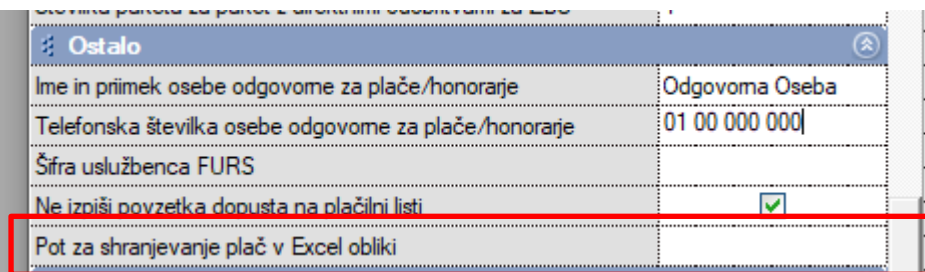

V tej vrstici vnesite željeno pot, kamor želite da se vam shranijo plače v Excel obliki.

#### *Primer:*

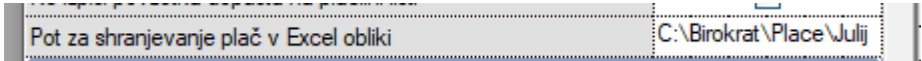

Mape **NE** smejo vsebovati šumnikov. Če mapa vsebuje šumnike, potem program **SAM** odpre novo mapo, brez šumnikov.

Kliknite še na gumb **Popravi**, da si program zapomni spremembo.

#### V meniju Plača – Kumulativni pregled

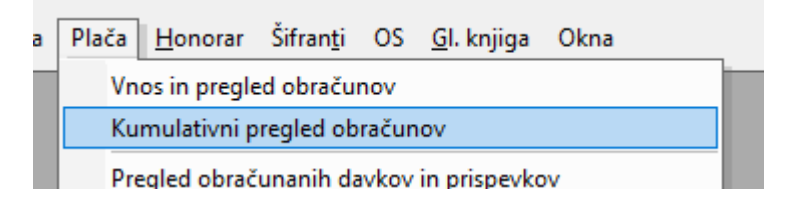

v vrstici **Mesec OD** izberite željeni mesec za izpis oziroma shranjevanje v datoteko ter kliknite na gumb **Prikaži** zgoraj.

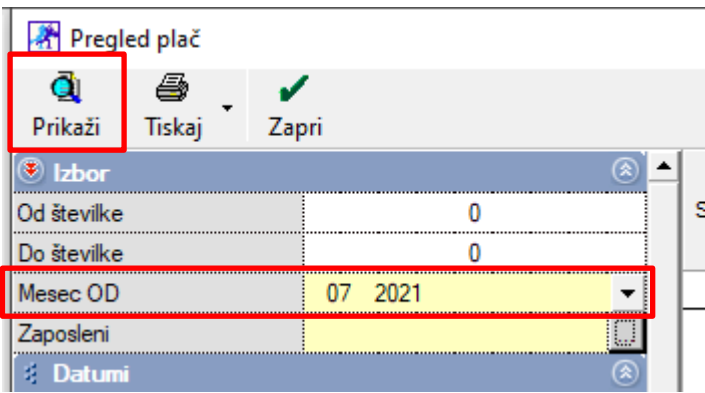

Po prikazu plač, kliknite na puščico zraven gumba **Tiskaj** in izberite opcijo **'Plačilne liste v Excel'**.

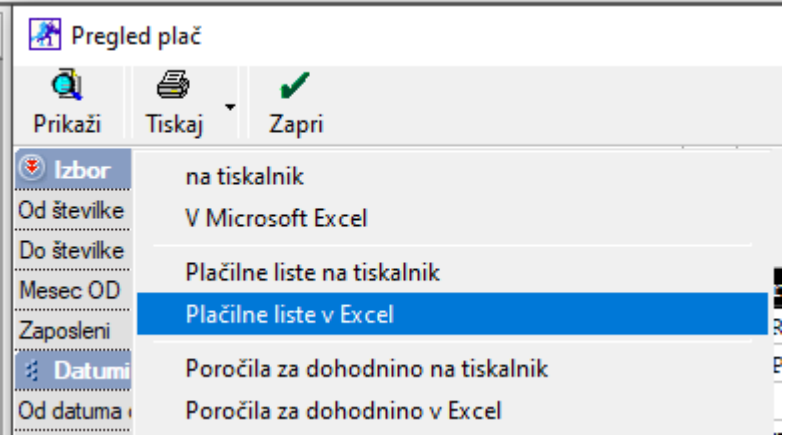

Program bo odprl okno

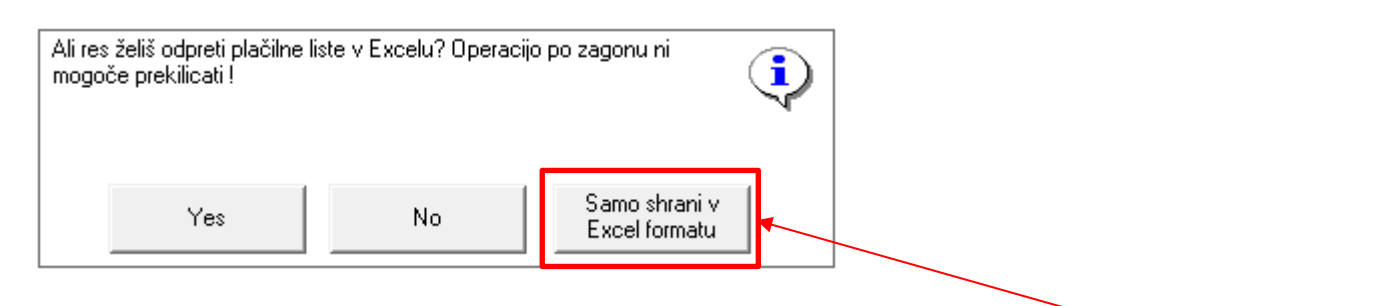

kjer lahko izberete opcijo da takoj natisnete v Excel (torej se vam bojo Exceli odprli) ali pa **SAMO SHRANITE V EXCEL FORMATU NA ŽELJENI IN VPISANI POTI V NASTAVITVAH.**

Ne glede na izbiro tiskanja, vam bo program v mapo shranil **VSE** plačilne liste prikazane v kumulativnem pregledu.

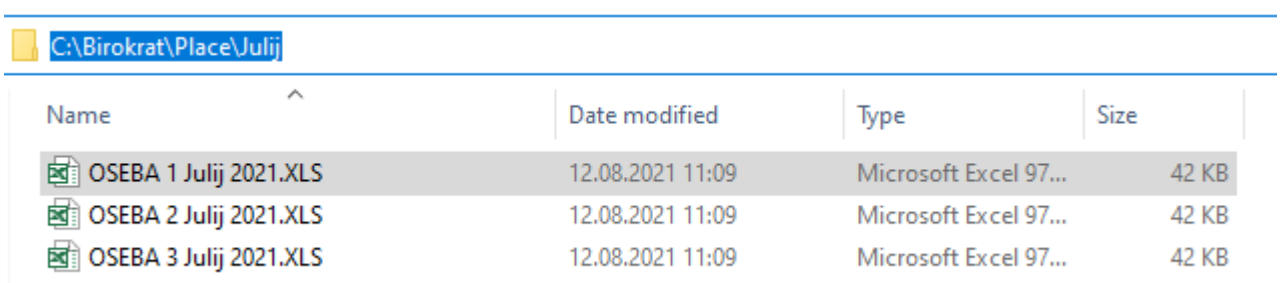

Plačilne liste ob odpiranju ali ob shranjevanju program shrani v obliki **IME\_PRIIMEK\_MESEC OD\_LETNICA.**